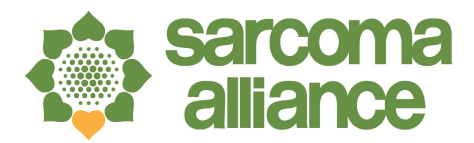

# **Webinar Instructions**

## **SMARTPHONE/TABLET**

#### **Download Zoom App (only required during first use)**

- **● Click here for a video [demo](https://www.youtube.com/watch?v=Kxh3v68PgHM&feature=youtu.be)**
- Unlock the phone or tablet and open the App Store or Google PlayStore
- Search "Zoom" in the search bar
- Click **"GET"** next to "ZOOM Cloud Meetings"
	- You may need to enter your Apple/Google Play password
	- *○ Please note that this application is totally free of charge*
- Click download/install next to "ZOOM Cloud Meetings"
- Allow the app to download. Once downloaded, you are ready to join your group.

#### **Joining Your Group**

- **● Click here for a video [demo](https://www.youtube.com/watch?v=PaeIvdDHAhk&feature=youtu.be)**
- Open your email and find the email with the Subject Line "Join your Group" that
- will be sent by the Sarcoma Alliance
- Open the email and click the Join Zoom Meeting link
- The Zoom Meeting App will open and prompt you to enter your name and click **"ENTER"**. *Please enter your first and last name.*
- When asked:
	- "Zoom" Would Like to Access the Camera → Select **"OK"**
- Next click the big blue button that says **"Join with Video"**
- When asked/prompted:
	- "Zoom" Would Like to Send You Notifications → Select **"OK"**
	- "Zoom" Would Like to Access the Microphone → Select **"OK"**
	- "Zoom" Would Like to Send You Notifications → Select **"OK"**
	- "To Hear others please join the audio" → Select using **"Internet Audio"**

#### **Leaving Your Group**

- At top left corner of the screen select **"Leave"**
- When asked:
	- "Are you sure you want to leave the meeting?" → select **"Leave Meeting"**

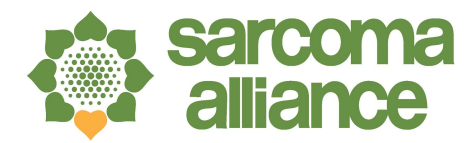

### **DESKTOP/LAPTOP**

#### **Download Zoom App (only required during first use)**

- **Click here for a video [demo](https://www.youtube.com/watch?v=XoVcepjxUks)**
- Open your email and find the email with the Subject Line "Join your Group" that
- will be sent by the Sarcoma Alliance
- Open the email and click the Join Zoom Meeting link
- A web browser will open up and prompt you to "Download & Run Zoom"
	- Click **"Download File"** in the lower left-hand side of your screen to download.
- You will be prompted to enter your name. *Please enter your first and last name.*

#### **Joining your Group**

- Open your email and find the email with the Subject Line "Join your Group" that will be sent by the Sarcoma Alliance
- Open the email and click Join Zoom Meeting link
- A pop-up box will appear that states "Open Zoom?"
	- Click **"Open Zoom"**
- The Zoom Meeting App will open and prompt you to join the group.
	- Click the **"Join Audio Conference by Computer"** button
- If your video is not running, select **"Start Video Button"** (it has the image of a camera)